# 八王子市施設予約システム (スポーツ施設用) 利用マニュアル

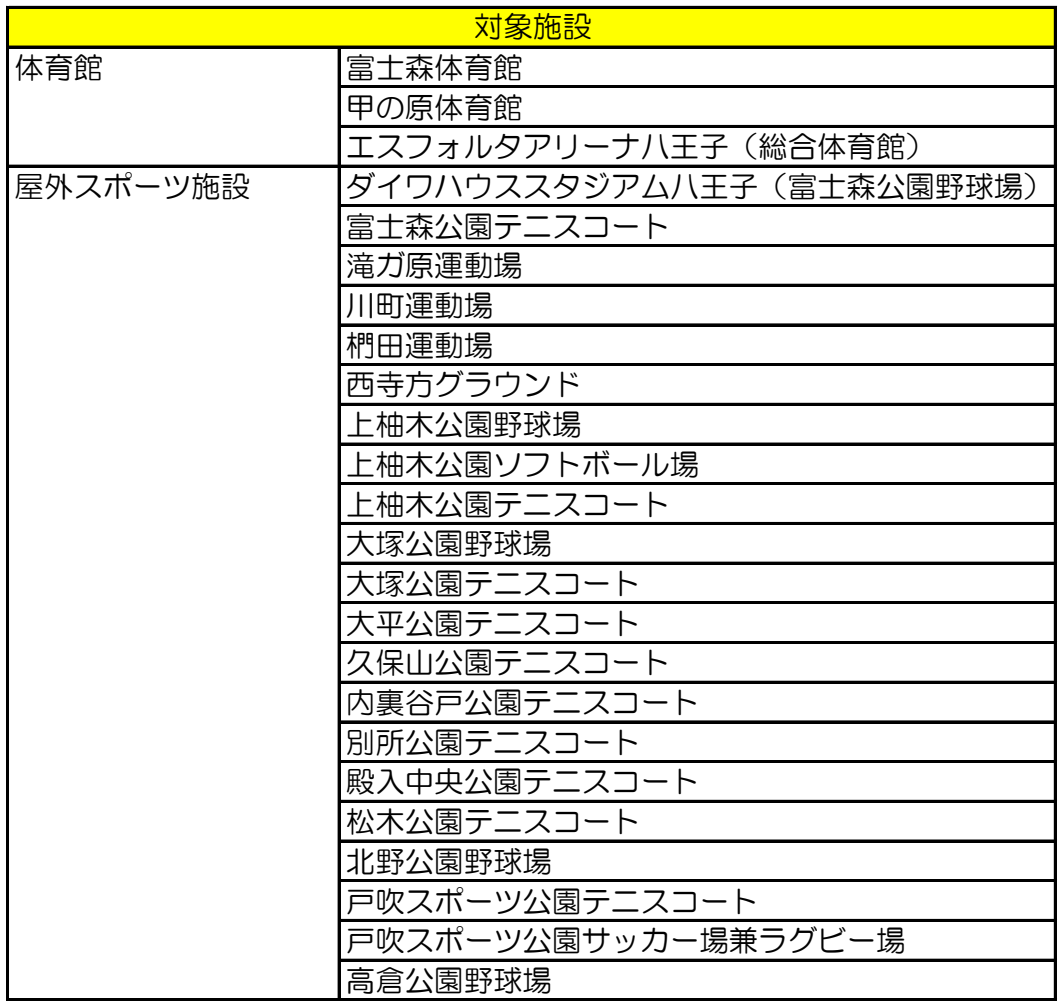

※ 本マニュアルの図は開発中のものを使用していますので、一部異なる場合が あります。

八王子市教育委員会 生涯学習スポーツ部 スポーツ施設管理課

2018/4/1現在

#### 1 接続

- (1) 八王子市ホームページにアクセスします。 URLを入力 http://www.city.hachioji.tokyo.jp/ 又は 八王子市 検索 検索サイトで
- (2) トップページ右下

「オンラインサービス」にある 「施設予約」を選択します。

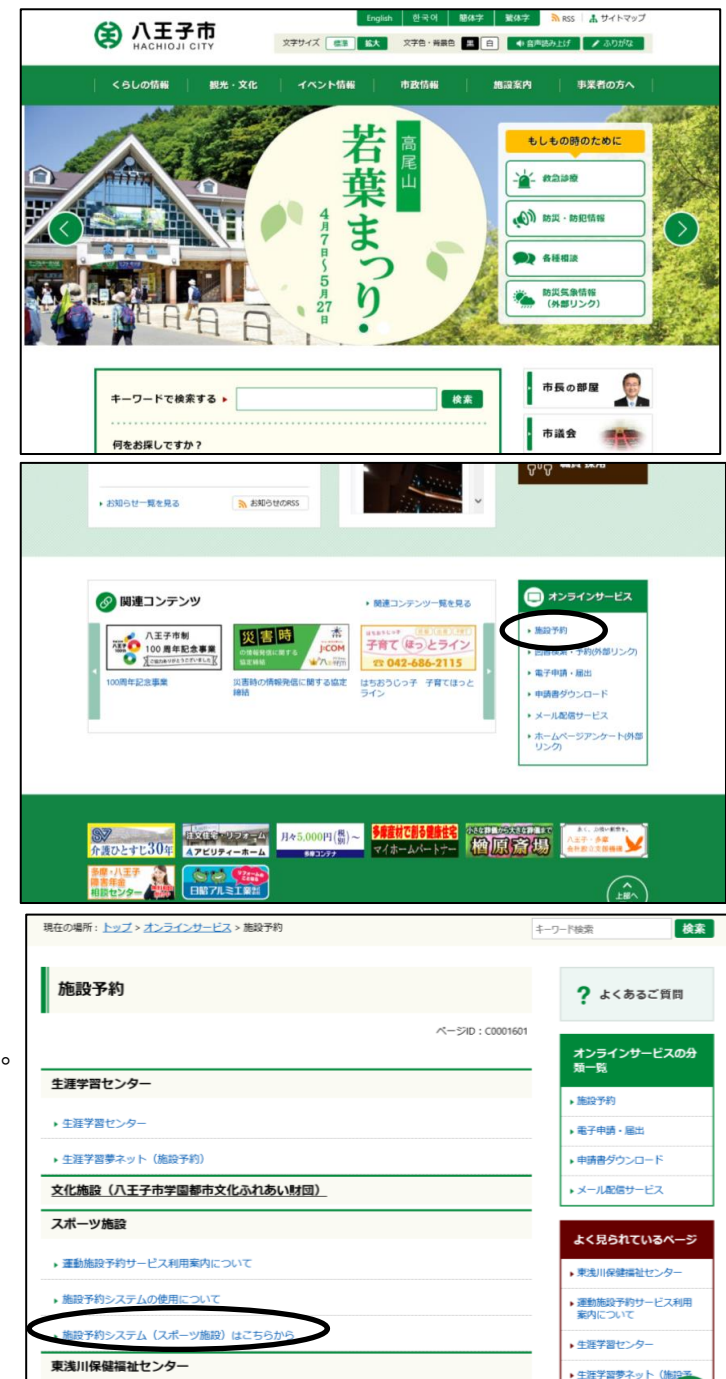

(3) 「スポーツ施設」にある 「施設予約システム(スポーツ 施設)はこちらから」を選択します。

English | 한국어 | 簡体字 | 繁体字 | A RSS | A サイトマップ (4) 「八王子市施設予約システム」 图 八王子市 文字サイズ | 標編 | 拡大 | 文字色・背景色 | ■ | ■ | ● 音声読み上げ | / ふりがな | (外部リンク)を選択します。 くらしの情報 | 観光・文化 | イベント情報 | 市政情報 | 施設案内 | 事業者の方へ |検索 現在の場所 : <u>トップ > くらしの情報 > 数育 + 生涯学習 + スポーツ > 生涯学習 + スポーツ > スポーツ > 施設 - キーワード検索<br>- 利用 > 施設予約システム(スポーツ施設)はこちらから</u> 施設予約システム(スポーツ施設)はこちらから ?よくあるご質問 更新日:平成28年6月29日 ページID: P0005545 ● 印刷する 施設予約システムについて 施設予約システムはスポーツ施設の抽選申込み・空き施設予約・キャンセルをパソコンから申込みがで • 八王子市施設予約システム (外部リンク) 抽選結果の利用確定はお忘れずに 屋外運動施設において、「抽選結果の確認及び利用の確定」は使用日の属する月の1か月前の月の2日か 施設の空き状況確認や予約ができる Q 空き状況を検索 (5) 施設予約システムに接続できます。 ※八王子市施設予約システム ·<br>空き状況の検索はログインしなくてもご利用できます **C**施設からのお知らせ 2015年01月20日 画面デザインの変更及びメンテナンスについて ■ 詳しくはこちら 2014年12月12日 当日分の空き状況は各施設にお問合せ下さい。 **DIRUKISCHE** 2014年04月17日 施設予約システムの抽選結果について (東浅川保健福祉センター) 日 詳しくはこちら 通りのイン 施設の予約をするには利用者番号とバスワードが必要です。 利用者番号: ※「00」から始まる10桁の番号をお持ちの方は<br>頭の「00」を入れずに8桁で入力してください。

バスワード: 「

パスワードを忘れた方はこちら

### 2 ログイン

- (1) 利用者番号を入れます。
	- ※ 利用者番号は8桁の数字です。 00からはじまる10桁の数字を お持ちの方は、頭の00を除く 8桁の数字を御利用下さい。
- (2) パスワード(暗証番号)を入れます。
- (3) ログインを選択します。

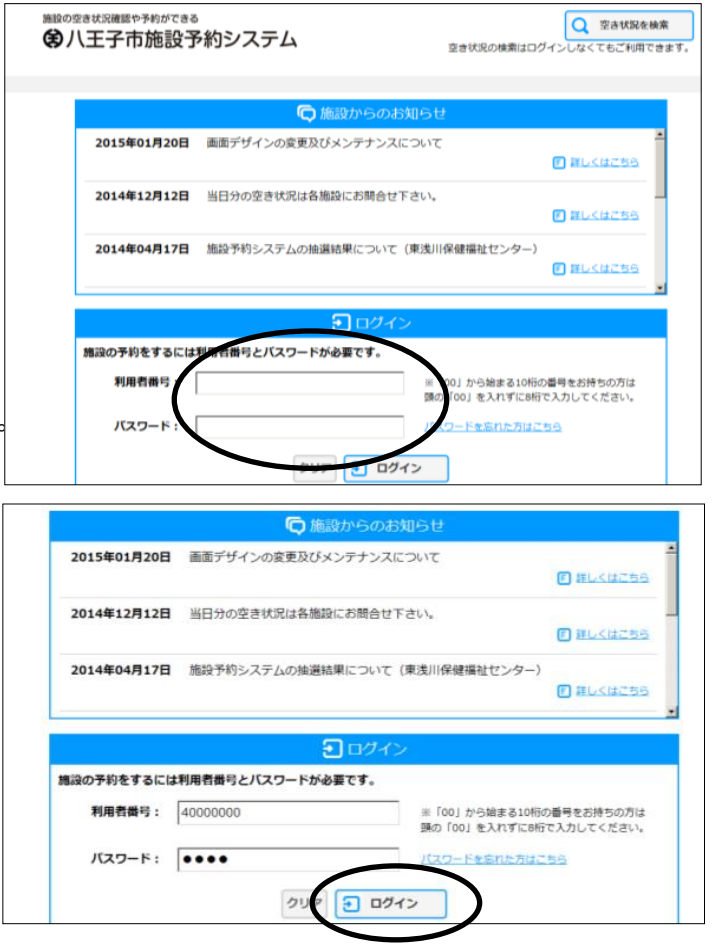

- (4) 利用者用ページに入ることが できます。
	- ※ お知らせ欄には重要なお知らせを 掲載することがありますので、 必ずご覧ください。

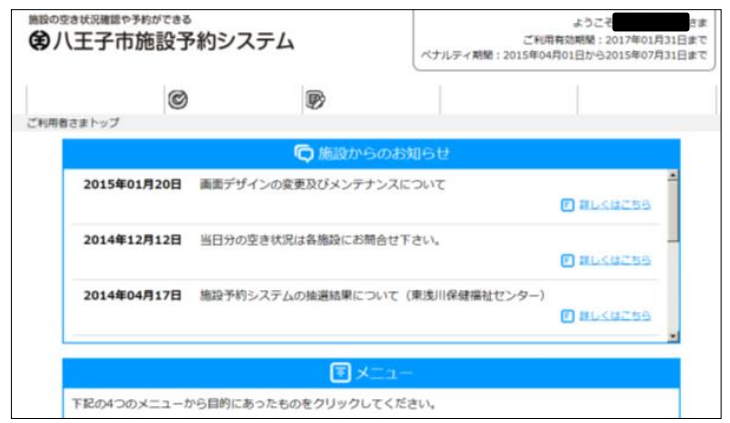

※ このシステムでは、有効期限切れの3ヵ月経過すると、ログインできません。 更新手続きが必要ですので、「8 ログインできない方」を参照してください。 また、3ヵ月経過していない場合、ログインはできますが予約はとれません。 更新手続きを行ってください。

※ パスワードを忘れた方は、「8 ログインできない方」を御覧ください。

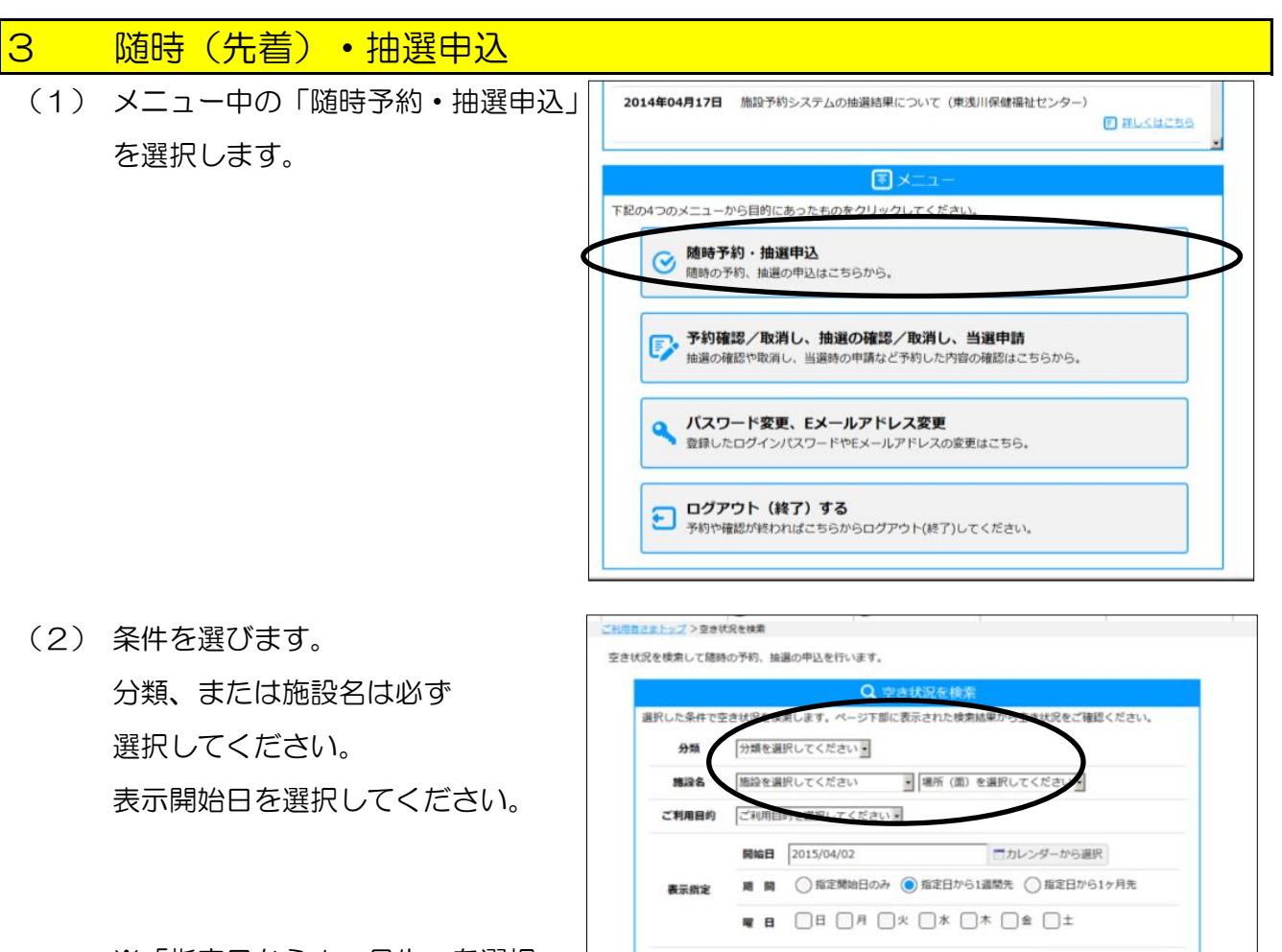

※「指定日から1ヶ月先」を選択 する場合、面の選択が必要です。

(3) 検索するを選択します。

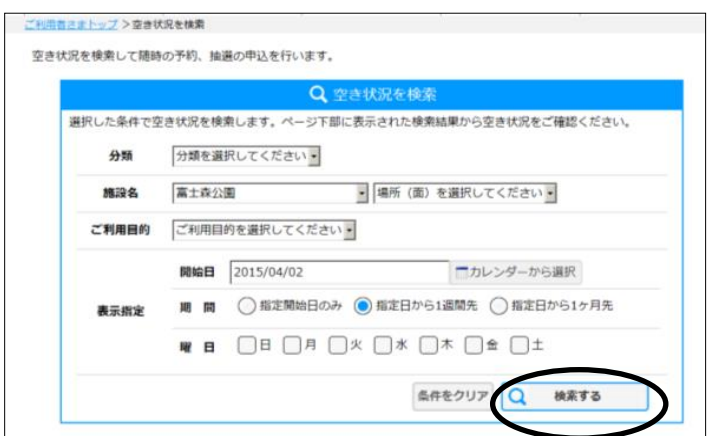

条件をクリア Q 検索する

- (3) 下に空き状況の「カレンダー」が 表示されます。
	- ★ 表示日が随時申込期間の場合 「○」が空いている区分です。 予約を希望する「○」を選択します。
	- ★ 表示日が抽選申込期間の場合 現時点の倍率が表示されています。 申込を希望する「倍率」を選択 します。

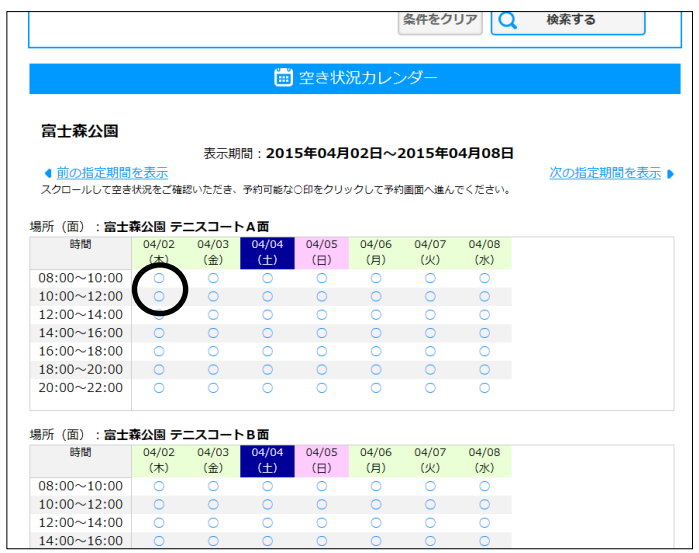

- ※ 倍率は今後の申込状況で変動します。
- ※ 整備・大会などで申込ができない場合、「×」が入っています。
- (4) 利用目的を選び、

「申込む」を選択します。

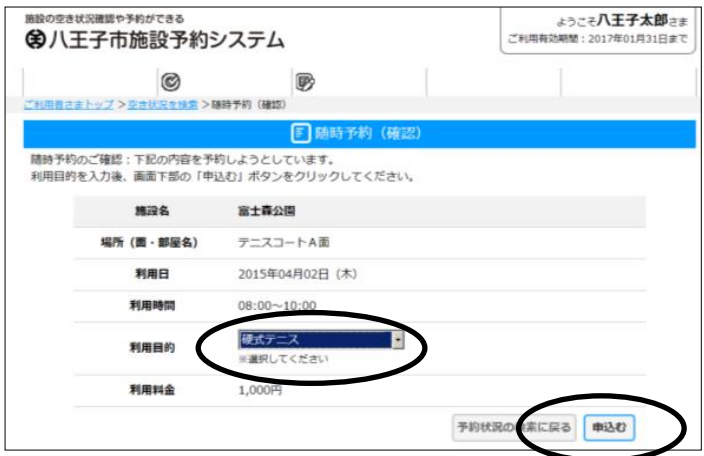

(5) 申込みが完了しました。

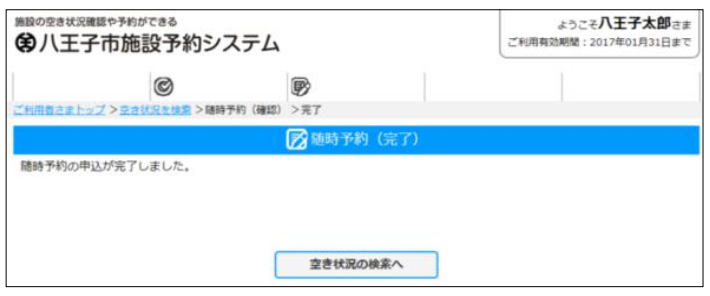

#### <mark>4 予約確認</mark> (1) メニュー中の「抽選確認・取消・当選申請 2014年04月17日 施設予約システムの抽選結果について (車池川保健福祉センター) **CONTACTOR** ・予約確認・取消」を選択します。 同义 「記の4つのメニューから目的にあったものをクリックしてください。 ◎ 随時予約・抽選申込 申込はこちらから **F. 予約確認/取消し、抽選の確認/取消し、当選申請** 当議請の申請など予約した 抽漏の確認や取消し、 バスワード変更、Eメールアドレス変更 登録したログインパスワードやEメールアドレスの変更はこちら、 ■ ログアウト (終了) する<br>■ 予約や確認が終わればこちらからログアウト(終了)してください ようこそ八王子太郎さま (2) 「予約一覧」と「抽選申込内容一覧」が表示 (※八王子市施設予約システム  $\circ$ 殿 されます。 利用者さまトップ>予約・抽選確認 抽選の確認や取消し、当場時の申請など予約した内容の確認を行います。 目予約一覧 。<br>予約済みの一覧を表示しています。  $\frac{40\%}{(36\cdot 3598\%)}$ 和用日 操作 状態 テニスコートA面 電土森の間 2015年04月01日 (水) 08:00~10:00 キャンセル 富士森公園 市民信濃 2015年04月01日 (水) 08:45~10:45 完納·申込 富士森公園 テニスコートA面 2015年04月01日 (水) 10:00~12:00 キャンセル 富士森公園 デニスコートA面 2015年04月02日 (木) 08:00~10:00 Ψü 取消 ★ 「予約一覧」の状態 富士森公園 市民政府 2015年04月02日 (木) 12:45~14:45 完納、申込

- 「申込」 予約が完了しています。
- 「完納・申込」 予約済みで使用料の支払いが完了しています
	- ※ 無料施設でも表示される場合があります

※ 屋外スポーツ施設の使用料支払いは当日のみです

「キャンセル」 予約がキャンセルされています。

- ★ 「抽選申込内容一覧」の状態
	- 「抽選待ち」 抽選申込を行っています。指定の期間に当選確認を行ってください。
	- 「抽選取消」 抽選申込がキャンセルされています。
	- 「当選」 当選した申込です。指定の期間内に当選申請を行ってください。 行わない場合、自動的に取り消されます。
	- 「落選」 落選した申込です。
	- 「辞退」 当選した申込を辞退したものです。もとに戻すことはできません。
	- 「未確認削除」 当選した申込を指定の期間内に当選申請しなかったものです。

もとに戻すことはできません。

※ セット申込について

セット申込は、複数の抽選申込をセットにし、「すべて当選」か「すべて落選」になる 方法です。複数の抽選申込のうち1つでも落選するとすべて落選として扱われるため、 当選確率は下がりますので、使用する場合は御注意ください。

(スポーツ施設では使用することは想定していません)

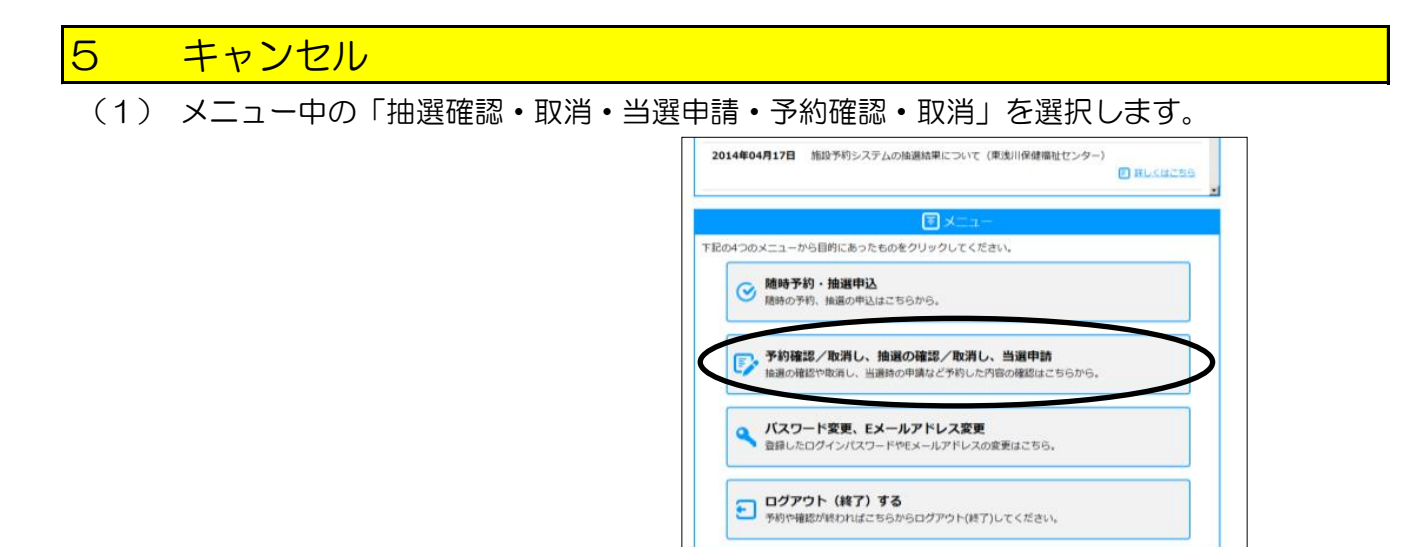

(2) 「予約一覧」と「抽選申込内容一覧」が表示されます。

「操作」のところから「取消」を選択します。(予約も抽選申込も手順は同じです)

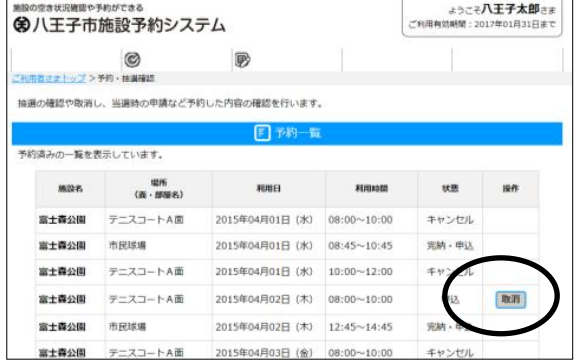

(3) 内容を確認して、「取消する」を選択します。

※ 一度取り消した予約をもとに戻す ことはできません。 よく確認して行ってください。

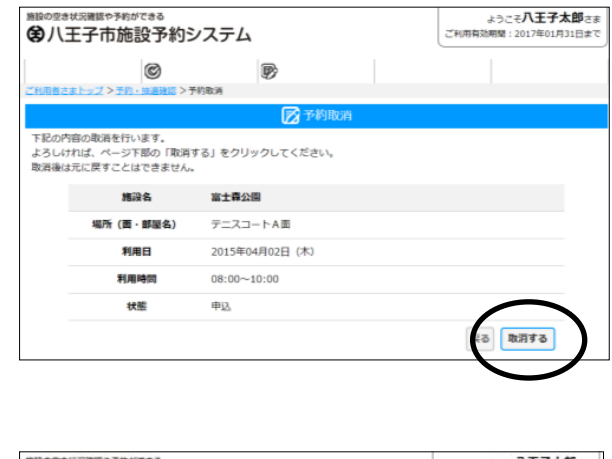

(4) 取消が完了しました。

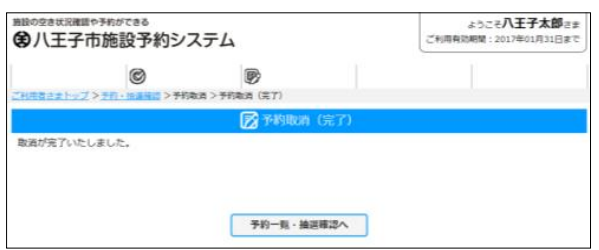

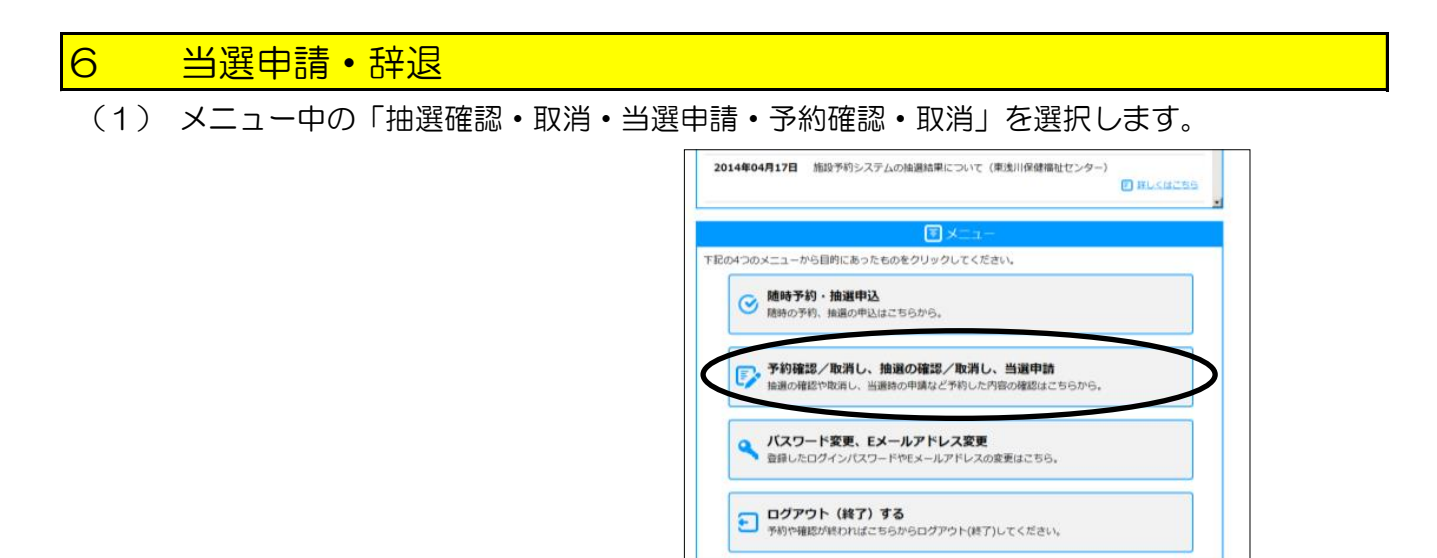

(2) 「予約一覧」と「抽選申込内容一覧」が表示されます。 「操作」のところから「当選申請」または「辞退」を選択します。

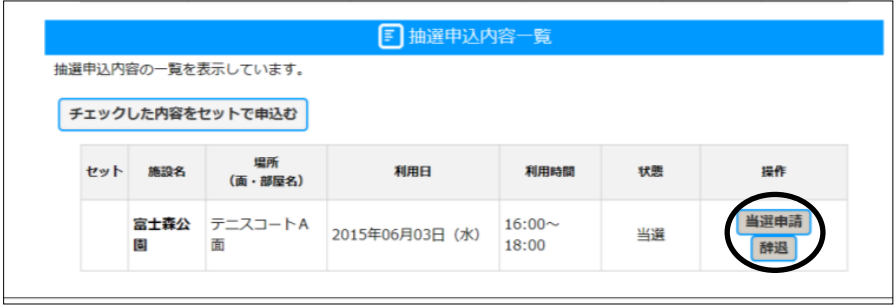

- (3) 内容を確認して、「当選申請する」または「辞退する」を選択します。
	- ※ 誤って辞退した場合でも、もとに戻すことはできません。 よく確認して作業を行ってください。
	- ※ 使用しない場合、辞退をしなくても当選申請期間を過ぎると

自動的に削除されます。

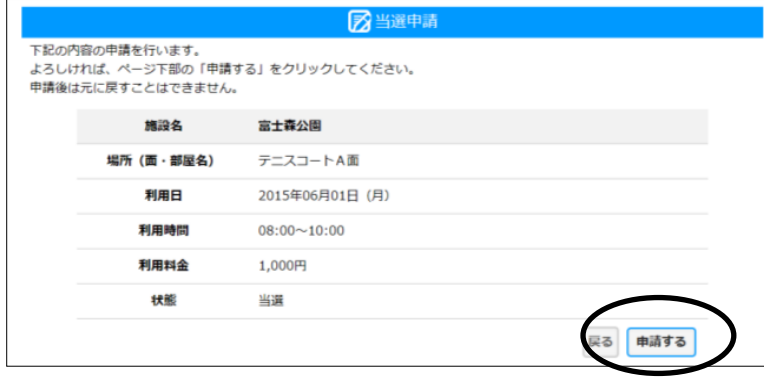

(4) 「当選申請」または「辞退」が完了しました。

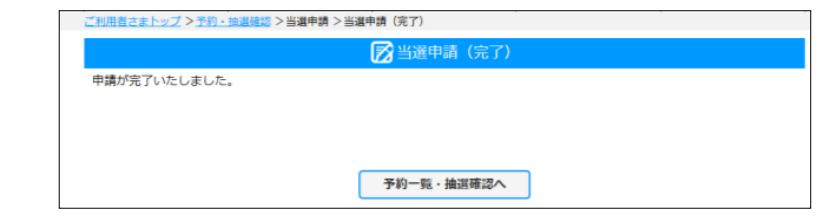

- 7 パスワード・メールアドレス 登録・変更 (1) メニュー中の「パスワード変更・Eメール 2014年04月17日 施設予約システムの抽選結果について (車浅川保健福祉センター) **DIRLKMCBB** アドレス変更」を選択します。 国义 下記の4つのメニューから目的にあったものをクリックしてください。 ● 随時予約・抽選申込<br>● 随時の予約、抽選の申込はこちらから。 予約確認/取消し、抽選の確認/取消し、当選申請 匠 ……<br>はこちらから, 自選の確認や取消し、当選時 の申請など予約した内 バスワード変更、Eメールアドレス変更 豊緑したログインパスワードやEメールアドレスの変更はこちら。
	- (2) 「変更画面へ」を選択します。
- 登録したEメールアドレスとログインパスワードの変更を行います。 Q服 Eメールアドレス、パスワードの変更はページ下部の「変更画面へ」ボタンをクリックしてください。<br>他の項目の変更は利用者登録をした窓口で申請できます。 利用者番号 30000114 利用者区分 市内個人 。<br>21日名称(団体名・氏名) 八王子太郎 Eメールアドレス  $1.1.1.1.1$ バスワード 有効周膜 2017年01月31日 ベナルティ期間 代表者氏名 連絡者氏名 八王子太郎 変更画面へ

■ ログアウト (終了) する

ー<br>予約や確認が終わればこちらからログアウト(終了)してください。

- (3) 「Eメールアドレス」「パスワード」の 変更する部分に入力します。
	- ※ パスワードは、入力ミス防止のため、 「パスワード」「パスワード確認」の 2回入力してください。
- <sub>まうごそ</sub>八王子太郎<sub>さま</sub><br>ご利用特別期 : 2017年01月21日まで き状況確認や予約ができ **@八王子市施設予約システム**  $\circ$ 殿 ※ → 米集 **RAZI-VYSBE** Q 双绿情報 **图 (编辑)** 新しいパスワード·Eメールアドレスを入力し、ページ下部の「入力確認」ボタンをクリックしてください。 利用者新行 30000114 整線名称 (田体名·氏名) Eメールアドレス バスワード バスワード確認 尿る 入力確認
- (4) 「入力確認」を選択します。

(5) 変更内容を確認して、「変更する」を 選択します。

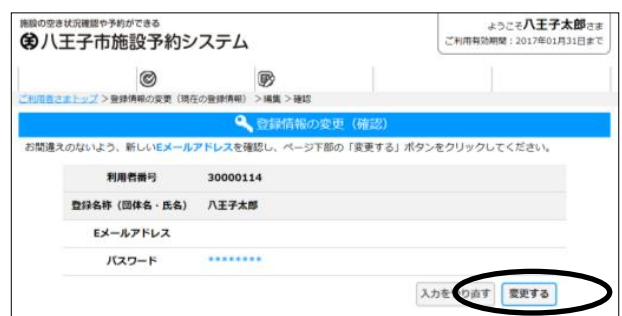

(6) 変更が完了しました。

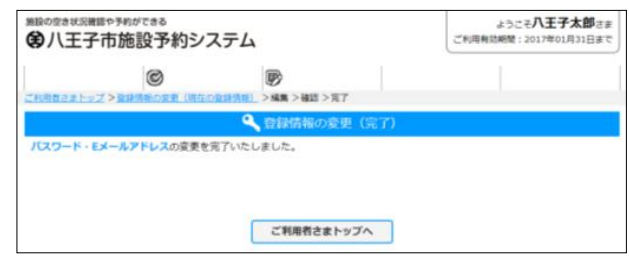

## **8 ログインできない方**

- パスワードを忘れた方
	- □ Eメールアドレスの登録がない方

施設予約システムで変更はできません。

登録者本人が本人確認できる書類を持って、利用登録ができる窓口へ

お越しください。

- ※ 忘れたパスワードを確認することはできません。変更を行うことになります。
- ※ 個人情報を含むため、電話で変更手続きを行うことはできません。
- □ Eメールアドレスの登録がある方

施設予約システムでパスワードの変更手続きができます。

※ 忘れたパスワードを確認することはできません。変更を行うことになります。

(1) 「トップページ」の「パスワードを忘れた方」を選択します。

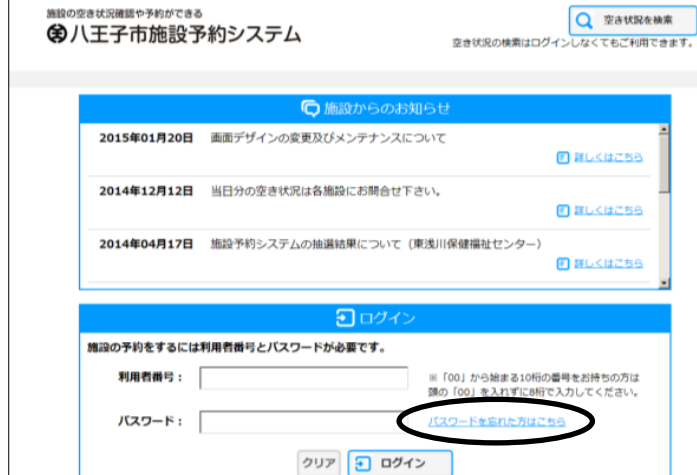

(2) 利用者番号(8桁の数字)と電話番号を入力し、「送信」を選択します。

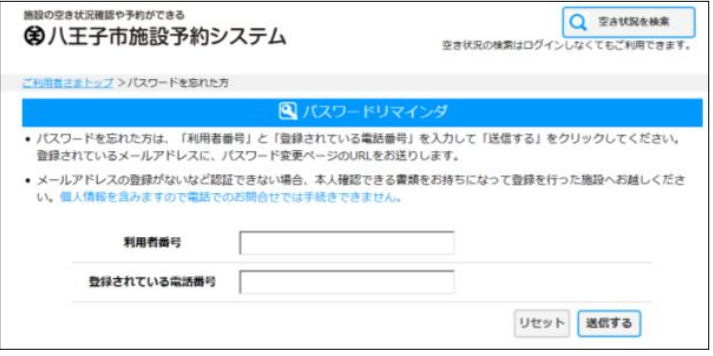

(3) 登録してあるメールアドレスに、メールが送信されます。

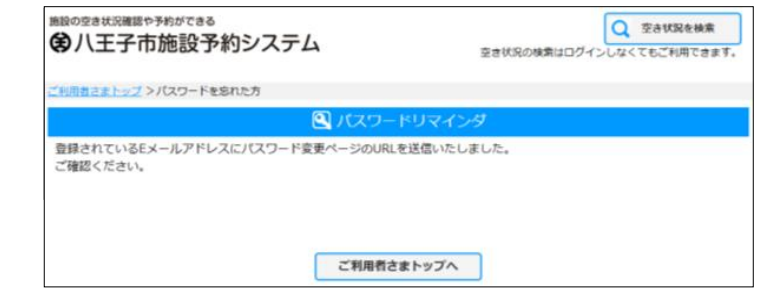

(4) メールに記載してあるページへ接続します。

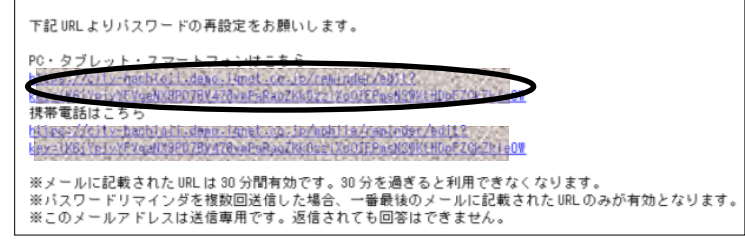

(5) 「利用者番号」、「新しいパスワード」と入力ミス防止のため 「新しいパスワード(確認)」にもう1度新しいパスワードを

入力し、「変更」ボタンを押します。

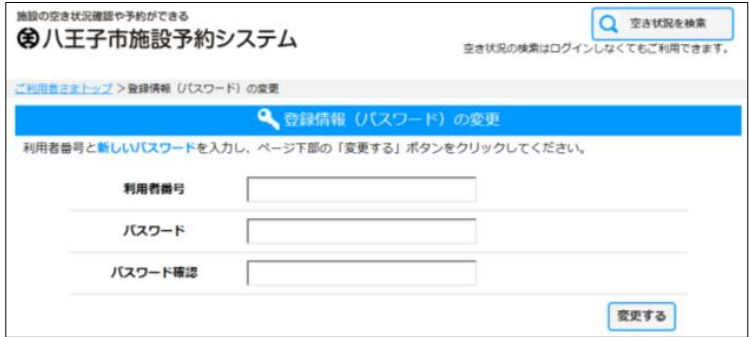

(6) 変更完了しました。トップページから、新しいパスワードでログイン してください。

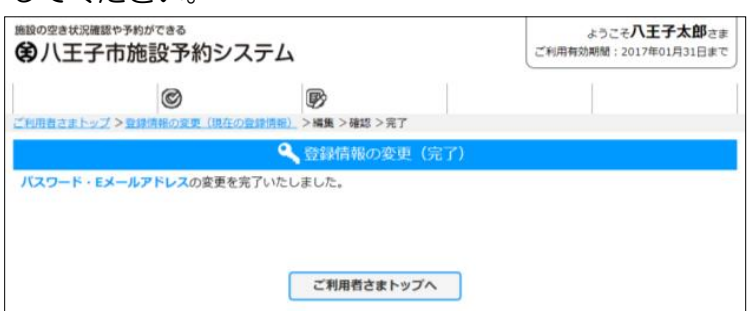

 登録者本人が本人確認できる書類を持って、利用登録ができる窓口へ お越しください。

- ※ 個人情報を含むため、電話で変更手続きを行うことはできません。
- ※ パスワードの照会はできません。パスワードもわからない場合、 パスワードの変更手続きが必要です。

■ 有効期限が切れている方

有効期限3ヶ月経過した方はログインできません。

 登録者本人が本人確認できる書類を持って、利用登録ができる窓口で 更新手続きを行ってください。

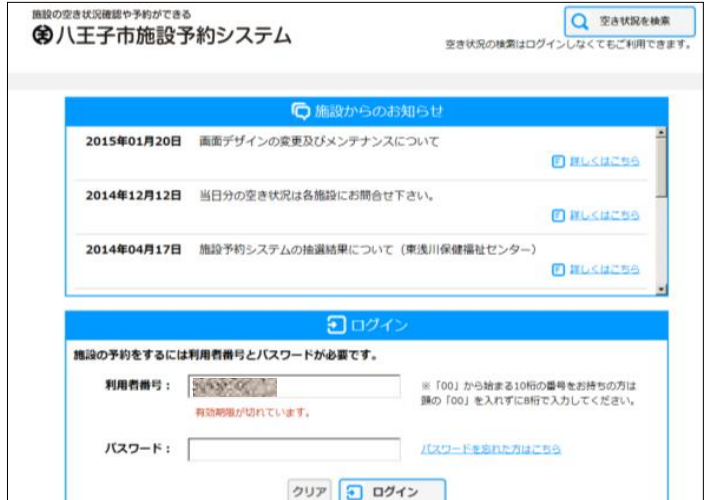

★ 利用登録ができる窓口

 利用登録できる窓口は、施設予約システムトップページの、利用登録に関する 案内から確認することができます。

 登録できる窓口は、施設の新設や改修などの事情により変更になる場合が あります。ホームページで最新の状況を確認の上、お越しください。

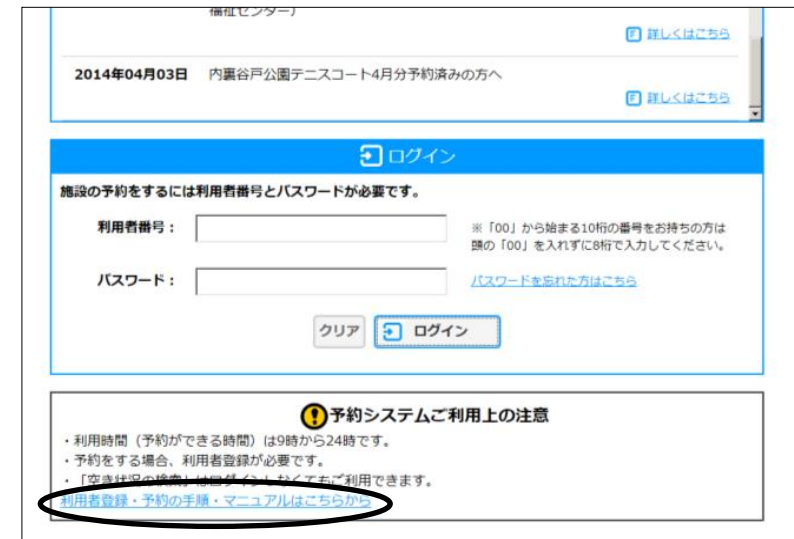